# **Clearing Browser Cache on Windows**

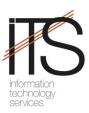

## Microsoft Internet Explorer 9.0

- 1. Open Internet Explorer.
- 2. Click **Tools** in the left menu bar (if opened) or click on the **Gear** icon in the right toolbar.
- 3. Click Internet Options and choose the General tab.
- 4. Click the **Delete...** button under the "Browsing History" section.
- 5. Make sure you **uncheck** "Preserve Favorites Website Data" at the top of this window.
- 6. Make sure you check all options below "Preserve Favorites Website Data".
- 7. Click the **Delete** button.
  Deleting files could take awhile if you have a lot of files and history.
- 8. Click OK to close window.

## Microsoft Internet Explorer 8.0

- 1. Open Internet Explorer.
- 2. Click **Tools** in the left menu bar (if opened) or click on **Tools** in the lower right menu bar.
- 3. Click Internet Options and choose the General tab.
- 4. Click the **Delete...** button under the "Browsing History" section.
- 5. Make sure you **uncheck** "Preserve Favorites Website Data" at the top of this window.
- 6. Make sure you check all options below "Preserve Favorites Website Data".
- 7. Click the **Delete** button.
  Deleting files could take awhile if you have a lot of files and history.
- 8. Click **OK** to close window.

## Microsoft Internet Explorer 7.0

- 1. Open Internet Explorer.
- 2. Click **Tools** in the upper toolbar or click on the **Tools** icon.
- 3. Click Internet Options to open Internet Properties.
- 4. Click the General tab
- 5. Click **Delete** under "Browsing History".
- 6. Click Delete Files under "Temporary Internet Files".
- 7. Click **Yes** on the **Delete Files** dialog box.
- 8. Click Close and then OK.

## Microsoft Internet Explorer 4.0-6.0

- 1. Open Internet Explorer.
- 2. Click **Tools** in the upper toolbar.
- 3. Click Internet Options to open Internet Properties.
- 4. Click the **General** tab
- 5. Click Delete Files under "Temporary Internet Files".
- 6. Check **Delete all offline content**.
- 7. Click **OK** on the **Delete Files** dialog box.
- 8. Click Apply and then OK.

## Mozilla Firefox 3.5-3.6

- 1. Click **Tools** in the upper toolbar and select **Clear Recent History**.
- 2. Select the **Time Range** to clear (drop-down menu). Select **Everything** to clear all cache.
- 3. Click Details to choose what history elements to clear. - e.g. cache and cookies
- 4. Click the **Clear Now** button.
- 5. Exit and re-launch the browser.

#### Mozilla Firefox 2.0-3.0

- 1. Click Tools in the upper toolbar and select Clear Private Data.
- 2. Check **Cache** and **cookies**. - *Note, you can select other data you would like to clear as well*
- 3. Click the **Clear Private Date Now** button.
- 4. Exit and re-launch the browser.

## Safari 4.0 & Up

- 1. Open Safari.
- 2. Click **Tools** in the left menu bar (if opened) or click on the **Gear** icon in the right toolbar.
- 3. Select **Reset Safari** from the drop-down.
- 4. **Choose** what history and other elements to clear.
- 5. Click the **Reset** button.
- 6. Exit and re-launch the browser.

#### Opera

- 1. Open Opera
- 2. Click **Tools** and select **Delete Private Data**.
- 3. Expand **Delete Options** and choose what history elements to clear. - e.g. **Delete temporary cookies**, **Delete all cookies**, **Delete entire cache**.
- 4. Click the Clear Now (Opera 9) or Delete (Opera 10) button.
- 5. Close window.
- 6. Exit and re-launch the browser.

#### Google Chrome

- 1. Open Chrome
- 2. Click the Wrench Icon (Tools menu)
- 3. Select Options
- 4. Select Under the Hood on the left, click Clear browsing data... in the "Privacy" section.
- 5. Select the items you want to clear (e.g., Clear browsing history, Clear download history, Empty the cache, Delete cookies and other site data).

You can choose the period of time for which you want to clear cached information from the **Clear data from this period** drop-down menu. To clear your entire cache, select **Everything**.

- 6. Click Clear browsing data.
- 7. Close tab.
- 8. Exit and re-launch the browser.

Netscape Communicator / Navigator 8.0

- 1. Click **Tools** in the upper toolbar and select **Options**.
- 2. Select **Privacy** under **Options** on the left side of the screen.
- 3. Click **Cache**.
- 4. Click Clear Cache.
- 5. Click Clear.
- 6. Click **OK**.

#### Netscape Communicator / Navigator 7.0

- 1. Click Edit in the upper toolbar and select Preferences.
- 2. Click the Triangle next to Advanced to expand it.
- 3. Click **Cache**.
- 4. Click Clear Cache.
- 5. Click OK.

#### Netscape Communicator / Navigator 4.0 - 6.0

- 1. Click Edit in the upper toolbar and select Preferences.
- 2. Click Advanced.
- 3. Click Cache.
- 4. Click Clear Memory Cache.
- 5. Click Clear Disk Cache.
- 6. Click OK.

## **Clearing Browser Cache on Macintosh**

## Safari 4.0 & Up for Macintosh OS X

- 1. Open Safari.
- 2. Click **Tools** in the left menu bar (if opened) or click on the **Gear** icon in the right toolbar.
- 3. Select **Reset Safari** from the drop-down.
- 4. Choose what history and other elements to clear.
- 5. Click the **Reset** button.
- 6. Exit and re-launch the browser.

#### Safari 1.0 for Macintosh OS X

- 1. Open Safari.
- 2. Click on Safari in the upper toolbar and Select Empty Cache.
- 3. Click **Empty** on the *Are you sure* message box.
- 4. Exit and re-launch the browser.

## Firefox 3.5 - 3.6 for Macintosh OS X

- 1. Click **Tools** in the upper toolbar and select **Clear Recent History**.
- 2. Select the **Time Range** to clear (drop-down menu). Select **Everything** to clear all cache.
- 3. Click Details to choose what history elements to clear. - e.g. cache and cookies
- 4. Click the **Clear Now** button.
- 5. Exit and re-launch the browser.

#### Firefox 2.0 - 3.0 for Macintosh OS X

- 1. Open Firefox
- 2. Click on Firefox in the upper toolbar and Select Preferences.
- 3. Click the Privacy Icon.
- 4. Click **Clear Now** under the Private Data section.
- 5. Close window.
- 6. Exit and re-launch the browser.

#### Opera for Macintosh OS X

- 1. Open Opera
- 2. Click **Tools** and select **Delete Private Data**.
- 3. Click the **Delete** options and choose what history elements to clear. - e.g. **Delete temporary cookies**, **Delete all cookies**, **Delete entire cache**.
- 4. Click the Clear Now (Opera 9) or Delete (Opera 10) button.
- 5. Close window.
- 6. Exit and re-launch the browser.

#### Google Chrome

- 1. Open Chrome
- 2. Click the Wrench Icon (Tools menu)
- 3. Select Options
- 4. Select **Under the Hood** on the left, click **Clear browsing data...** in the "Privacy" section.
- 5. Select the items you want to clear (e.g., Clear browsing history, Clear download history, Empty the cache, Delete cookies and other site data).

You can choose the period of time for which you want to clear cached information from the **Clear data from this period** drop-down menu. To clear your entire cache, select **Everything**.

- 6. Click Clear browsing data.
- 7. Close tab.
- 8. Exit and re-launch the browser.

#### Microsoft Internet Explorer 4.0 - 5.0 for Macintosh

- 1. Open Internet Explorer.
- 2. Click Edit in the upper tool bar and select Preferences.
- 3. Click the arrow beside **Web Browser**.
- 4. Click Advanced.
- 5. Click Empty Now.

- 6. Click Ok.
- 7. Exit and re-launch the browser.

## Clearing Browser Cache on iPad/iPhone

Safari – iOS 6

- 1. Open Settings.
- 2. Scroll down and Tap Safari.
- 3. Scroll down and Tap Advanced.
- 4. Tap Website Data.
- 5. Tap Edit and locate the website to be cleared and Tap.
- 6. Tap the circle with the minus sign next to it and the Tap **Delete**.
- 7. Tap Done.
- 1. Alternatelyyou can also Scroll to the bottom and Tap Remove All Website Data.
- 2. Then Tap Remove Now.

Safari – iOS 5

- 1. Open Settings.
- 2. Scroll down and Tap Safari.
- 3. Scroll down and Tap Clear Cache.